# **Получение навыков криптографической защиты данных на примере программного продукта PGPdisk**

**Цель: Научиться пользоваться технологией криптографической защиты данных на примере PGPdisk**

# **Начать показ слайдов**

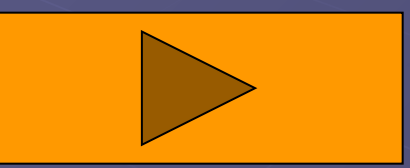

# Теоретическая часть

PGPdisk - удобное в работе приложение кодирования, которое дает возможность Вам выделить область из дискового пространства для того, чтобы сохранять ваши конфиденциальные данные. Это зарезервированное место используется, чтобы создать -файл названный *томом PGPdisk*.

Хотя это отдельный файл, том PGPdisk действует подобно жесткому диску и Вы можете использовать это пространство для хранения Ваших файлов и приложений. Когда том PGPdisk демонтирован, его содержимое хранится в зашифрованном файле и недоступно, пока том не смонтирован. Файл содержащий том PGPdisk может быть сохранен на любом дисководе в вашей системе.

Когда том PGPdisk смонтирован, он появляется как пустой дисковод в окне Windows Explorer, так что Вы можете начать работать с ним немедленно.

## **ЗАПУСК PGPdisk**

- **1. Щелкните по значку PGPtray.**
- **2. Выберете пункт PGPdisk.**

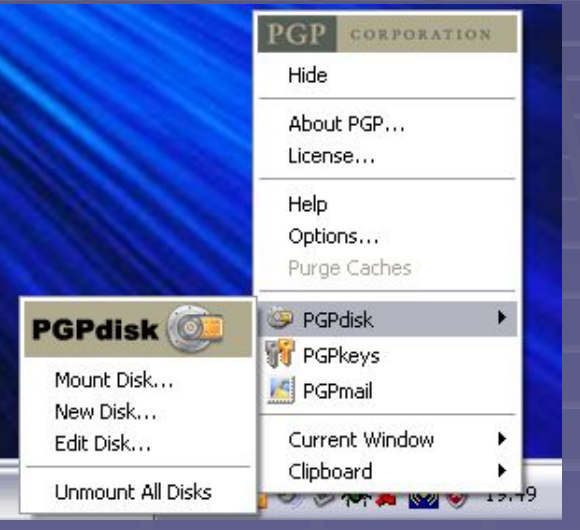

#### **Команды Меню PGPdisk:**

- **Mount Disk: монтирует указанный том PGPdisk при условии правильного ввода пароля;**
- **New Disk: создает новый том PGPdisk при помощи Мастера;**
- **Edit Disk: открывает Редактор PGPdisk, где Вы можете выполнить административные задачи с томом PGPdisk;**
- **Unmount All Disks: демонтирует все существующие тома PGPdisk и хранит их в зашифрованном формате.**

### **РАБОТА С PGPdisk В WINDOWS EXPLORER**

**Вы можете использовать Windows Explorer чтобы выполнить некоторые операции PGPdisk: • Монтирование тома PGPdisk;**

**• Демонтирование тома PGPdisk;**

**• Создание, копирование, перемещение, и удаление файлов и папок, сохраненных на вашем томе PGPdisk;**

**• Запуск Редактора PGPdisk.**

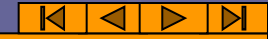

**Чтобы** *смонтировать том PGPdisk в Windows Explorer* **необходимо:**

**1. Найти зашифрованный файл тома, который Вы хотите смонтировать, в окне Windows Explorer.**

**2. Щелкнуть правой кнопкой мыши на имени зашифрованного файла тома.**

- **3. Выбрать PGP—>Mount PGPdisk.**
- **4. Ввести пароль и нажать кнопку OK.**

#### **Чтобы** *демонтировать том PGPdisk в Windows Explorer* **необходимо:**

**1. Найти зашифрованный файл тома, который Вы хотите демонтировать, в окне Windows Explorer. 2. Щелкнуть правой кнопкой мыши на имени зашифрованного файла тома. 3. Выбрать PGP—>Unmount PGPdisk.**

#### **СОЗДАНИЕ НОВОГО ТОМА PGPdisk**

**Чтобы создать новый том PGPdisk:**

**1. Выполните команду Пуск-> Программы-> PGP-> PGPdisk.**

**2. Мастер PGPdisk появляется на вашем экране. Прочтите вводную информацию.**

**3. Нажмите на кнопку Next. В появившемся диалоговом окне укажите местоположение и размер из нового тома.**

**4. Нажмите кнопку Browse, чтобы указать папку для хранения вашего тома PGPdisk или примите заданное по умолчанию местоположение.**

**-Windows NT: C:\WINNT\Profiles\{Name of Current User}\Personal\**

**-Windows 2000: C:\Documents and Settings\{Name of Current User}\My Documents\**

**- Windows XP: C:\Documents and Settings\{Name of Current User}\My Documents\**

**5. Укажите объем, который Вы хотите зарезервировать для нового тома (PGPdisk Size field). Для ввода используйте только целые числа. Количество свободного дискового пространства для выбранного диска показывают поля Size.**

**6. Указать единицы измерения объема нового тома PGPdisk: Кбайт, Мбайт или Гбайт. Вы можете создать том любого размера большего чем 100 кбайт. Максимально допустимый размер для тома PGPdisk зависит от вашей версии Windows и размера вашего жесткого диска.**

**7. Нажмите кнопку Advanced Options, чтобы определить, где и как Вы хотите установить ваш PGPdisk. Появится диалоговое окно Options.**

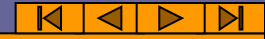

#### **8. Выберете желательные варианты:**

**а) On a drive letter. Выберите имя диска, где Вы хотите смонтировать ваш новый том PGPdisk.**

**б) As a directory on an NTFS volume. Эта опция доступна только для систем Windows 2000/XP. Выберете эту опцию, если Вы хотите установить ваш новый том PGPdisk как каталог в разделе файловой системы NTFS.**

**в) Choose an encryption algorithm. Выберите алгоритм кодирования, который Вы хотите использовать, чтобы защитить ваши данные:**

**– CAST5 Cipher Algorithm (128-bit). Это алгоритм кодирования военного класса, который имеет гарантированную способность противостоять несанкционированному доступу.**

**– Twofish Cipher Algorithm (256-bit). Это один из пяти алгоритмов, который Национальный Институт Стандартов и Технологии (NIST) США предложил для стандарта кодирования AES.**

**г) Choose a filesystem format. Определите формат файловой системы для нового тома PGPdisk:**

**д) Mount at startup. Выберете эту опцию, чтобы монтировать том PGPdisk при запуске системы. При этом необходимо указывать пароль каждый раз при запуске.**

**9. Закройте диалоговое окно, нажав кнопку OK.**

**10. Нажмите кнопку Next.**

**11. Выберете метод защиты для вашего нового тома PGPdisk: а) Public key. Защита тома PGPdisk открытым ключом. б) Passphrase. Защита тома при помощи пароля.**

**12. Нажмите кнопку Next. Полоса прогресса указывает, какой объем тома PGPdisk был инициализирован и отформатирован.**

**13. Нажатие на кнопку Next монтирует ваш PGPdisk.**

**14. Нажмите кнопку Finish, чтобы начать работать с вашим новым томом PGPdisk. Ваш том PGPdisk появляется в окне Windows Explorer.**

#### **МОНТИРОВАНИЕ ТОМА PGPdisk**

Когда Вы создаете новый том, программа PGPdisk автоматически монтирует его и Вы может начать использовать его, чтобы хранить ваши файлы. Когда Вы готовы засекретить содержание тома, Вы должны демонтировать его. Как только том демонтирован, его содержание становится защищенным в зашифрованном файле и содержимое тома остается недоступным пока Вы еще раз не смонтируете его.

Есть несколько способов монтирования тома PGPdisk:

- Найдите файл тома PGPdisk в Windows Explorer. Щелкните правой кнопкой мыши по нему и выберите PGP—>Mount PGPdisk.
- В PGPtray, выберите PGPdisk—>Mount Disk.

• В Редакторе PGPdisk, нажмите кнопку Mount или выберите Mount в меню File.

Смонтированный том PGPdisk появляется как диск в окне Windows **Eplorer.** 

#### **ИСПОЛЬЗОВАНИЕ СМОНТИРОВАННОГО ТОМА PGPdisk**

**Вы можете создать, копировать, перемещать, и удалять файлы и папки на томе PGPdisk также, как Вы обычно делаете в любом другом разделе. Однако при этом, кто-либо еще также имеет доступ к данным, сохраненным в томе. Только когда Вы демонтируете том данные станут недоступными.**

*Предостережение***: Зашифрованный файл, связанный с каждым томом может быть удален средствами операционной системы. Поэтому, необходимо сохранить резервную копию зашифрованного файла в недоступном месте.**

#### ДЕМОНТИРОВАНИЕ TOMA PGPdisk

Если Вы хотите блокировать содержимое тома, Вы должны демонтировать его.

Есть несколько способов демонтировать том:

• В Windows Explorer щелкните правой кнопкой мыши на PGPdisk файле, и выберите PGP-> Unmount PGPdisk.

• В Редакторе PGPdisk, щелкните кнопкой Unmount или выберите **Unmount в меню File.** 

• В PGPtray, выберите PGPdisk—>Unmount All Disks.

• Нажмите клавиши Ctrl-Shift-U чтобы демонтировать все тома **PGPdisks.** 

Предостережение: Вы можете потерять данные, если Вы демонтируете том PGPdisk, который содержит открытые файлы. Если Вы выберете опции Allow forcible unmounting of PGPdisks with open files и Don't ask before forcibly unmounting a PGPdisk в окне PGP Options, то Вы не будете получать предупреждение перед демонтированием тома, который содержит открытые файлы.

# Практическая часть

**1) Выполните настройку PGPdisk.**

**2) Зашифруйте любые данные.**

**Результат: Выполнив работу, вы получите навыки шифрования данных с использованием программного продукта PGPdisk.**

 $\frac{1}{4}$